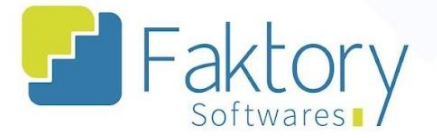

**<sup>②</sup> Faktory.com.br** 

# **Manual do Usuário Faktory Cadastro de Usuários**

**Versão 2.0**

**Faktory ONE**

**09/2023**

#### **Endereço**

R. José Maria Barbosa, 31 - Sala 124 - CEP. 18047380 Jardim Portal da Colina - Sorocaba - SP

**Telefone** +55 (15) 3500-8520

E-mail

contato@faktory.com.br

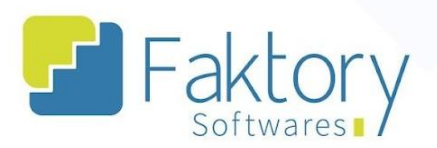

### **Sumário**

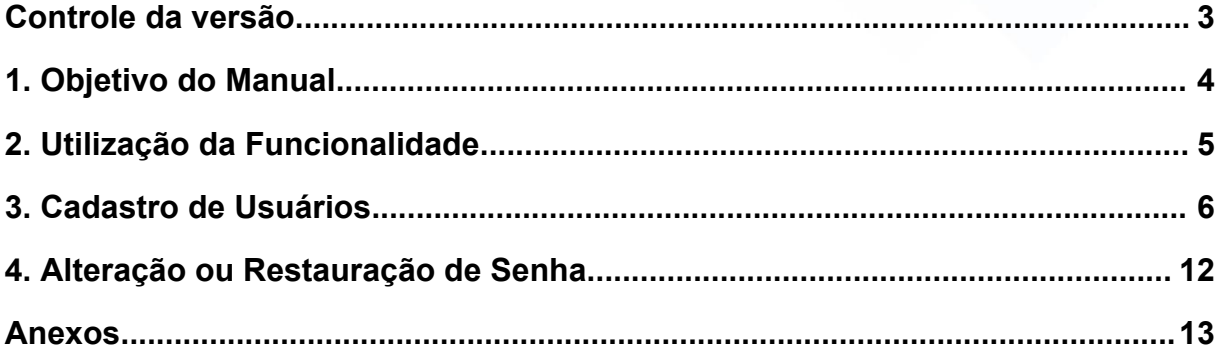

#### **Endereço**

**Telefone** 

### E-mail

R. José Maria Barbosa, 31 - Sala 124 - CEP. 18047380<br>Jardim Portal da Colina - Sorocaba - SP

+55 (15) 3500-8520 contato@faktory.com.br

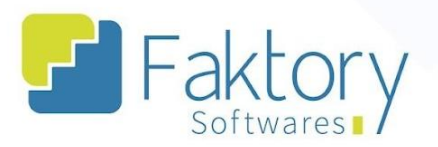

**&** Faktory.com.br

### <span id="page-2-0"></span>Controle da versão

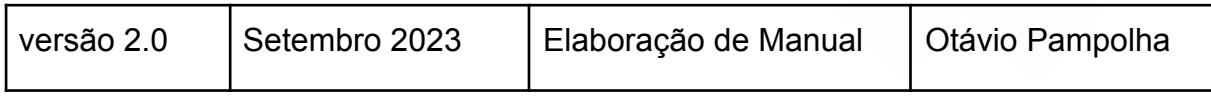

#### **Endereço**

**Telefone** 

R. José Maria Barbosa, 31 - Sala 124 - CEP. 18047380<br>Jardim Portal da Colina - Sorocaba - SP +55 (15) 3500-8520

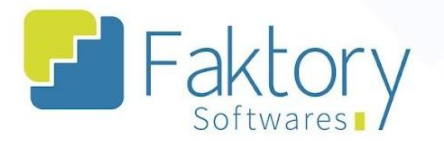

### <span id="page-3-0"></span>**1. Objetivo do Manual**

Este documento tem como objetivo orientar os clientes usuários do sistema Faktory, na etapa de cadastro de usuários a utilizarem o sistema. Na demonstração de exemplo, foram utilizados dados de um banco de treinamento para concretização do processo e o entendimento dos usuários do sistema.

#### **Endereço**

**Telefone** 

## +55 (15) 3500-8520

contato@faktory.com.br

E-mail

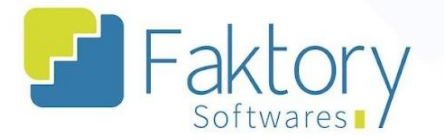

### <span id="page-4-0"></span>**2. Utilização da Funcionalidade**

Para a realização das atividades dentro do sistema faktory, é necessário definir quais serão os responsáveis que terão acesso ao sistema, e o seu respectivo nível hierárquico dentro dos procedimentos de gestão. Tal função é realizada com o Cadastro de Usuários.

#### **Endereço**

**Telefone** 

#### E-mail +55 (15) 3500-8520

contato@faktory.com.br

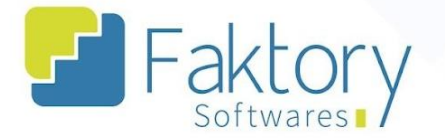

### <span id="page-5-0"></span>**3. Cadastro de Usuários**

Com a fase de Implementação do sistema Faktory, devem ser definidos os responsáveis pelas atividades que serão feitas no sistema. Com o sistema já instalado na máquina do usuário, tal procedimento é realizado.

Para cadastrar um novo usuário, acesse a aba principal de ferramentas e clique no botão "Usuários".

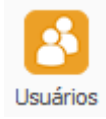

Será inicializada a janela "Usuários", onde poderá ser feito um novo cadastro, a edição de um cadastro já realizado, exclusão, alteração ou restauração de senha, exportação das informações na grid e impressão.

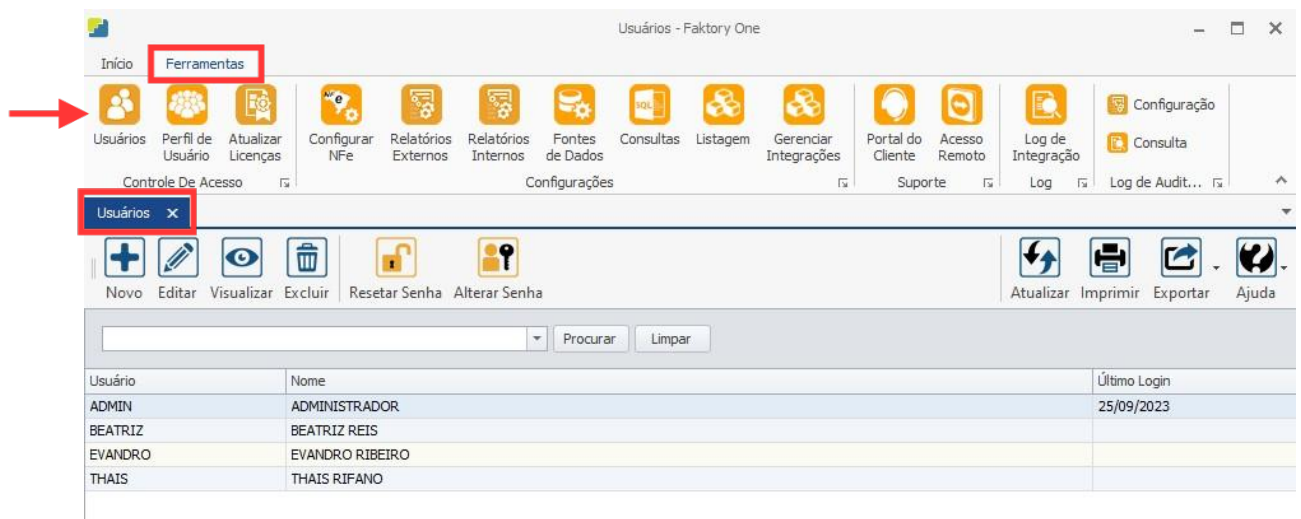

#### **Endereço**

**Telefone** 

+55 (15) 3500-8520

E-mail

R. José Maria Barbosa, 31 - Sala 124 - CEP. 18047380 Jardim Portal da Colina - Sorocaba - SP

contato@faktory.com.br

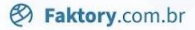

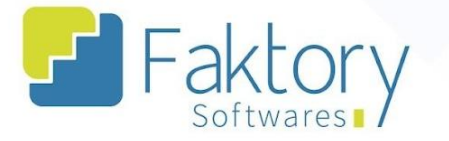

Para iniciar o procedimento de cadastro, basta clicar em "novo", e o sistema irá abrir a janela "Incluir Cadastro", na qual serão parametrizados os dados.

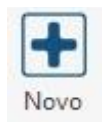

Na Aba "Usuário", deve ser preenchido o perfil do usuário, que deve estar previamente parametrizado de acordo com a hierarquia de acesso às funcionalidades do sistema, o seu nome de usuário, assim como o nome completo, e preenchida a flag de cargo.

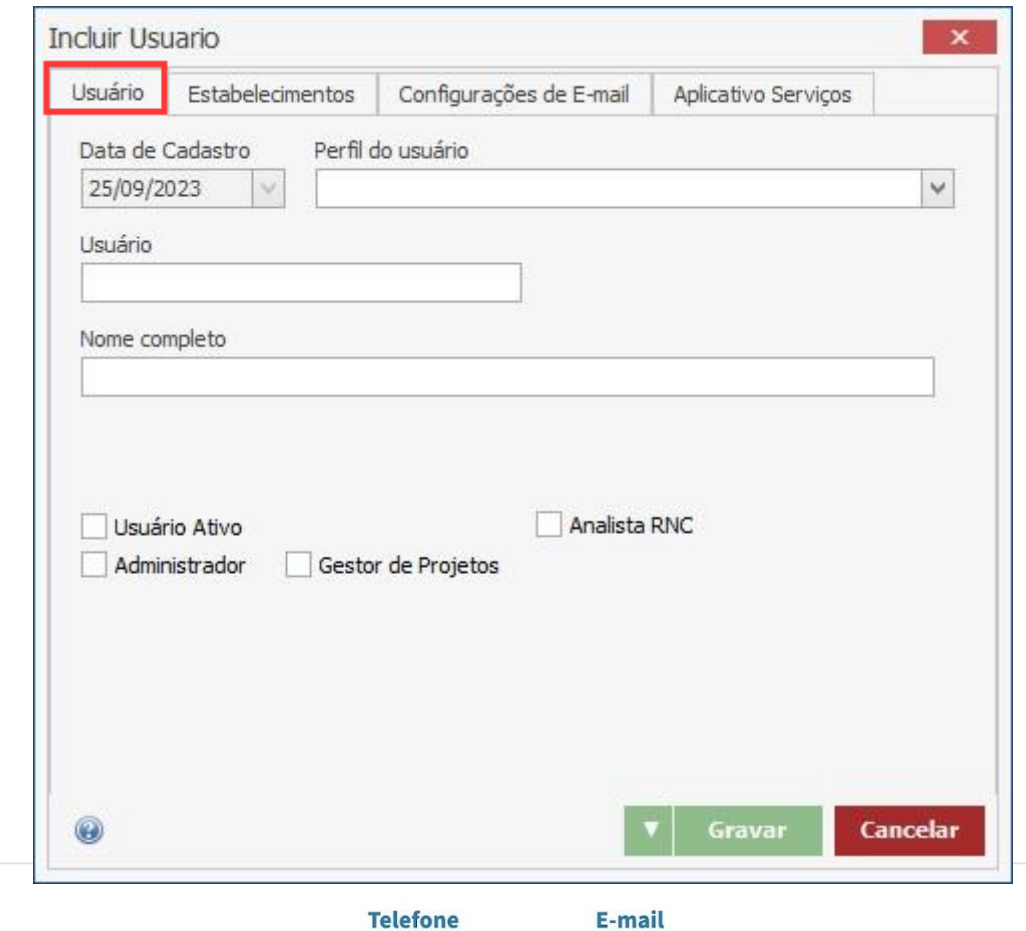

contato@faktory.com.br

#### **Endereço**

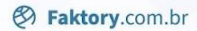

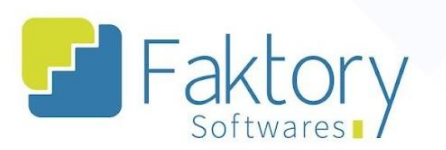

Na aba "Estabelecimentos", será definido quais os estabelecimentos o usuário cadastrado terá acesso durante o manuseio do sistema.

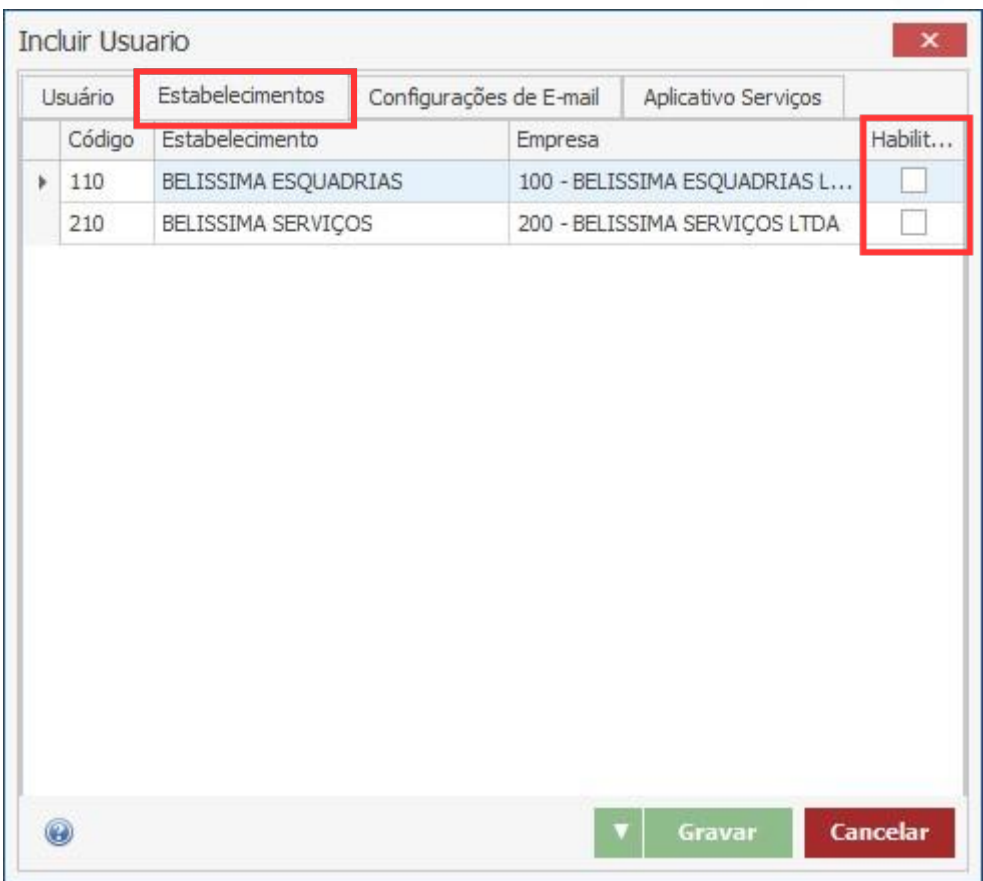

#### **Endereço**

**Telefone** 

## +55 (15) 3500-8520

contato@faktory.com.br

E-mail

**<sup>②</sup> Faktory.com.br** 

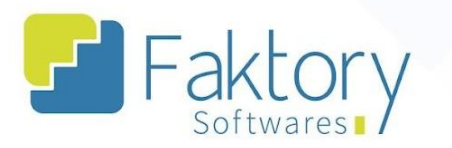

Na aba "Configurações de E-mail" podem ser preenchidos os dados referentes ao envio de e-mail, como o protocolo SMTP, o endereço de e-mail, a porta e senha, além das "flags" disponíveis.

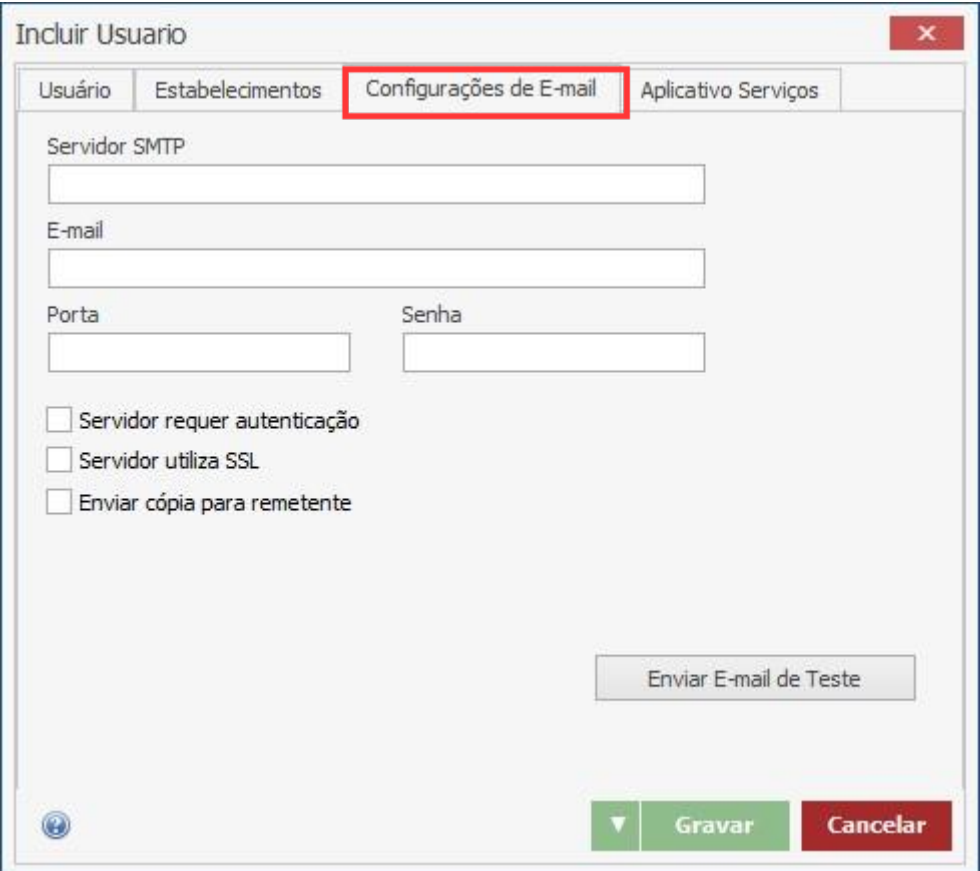

#### **Endereço**

**Telefone** 

+55 (15) 3500-8520

contato@faktory.com.br

E-mail

**<sup>②</sup> Faktory.com.br** 

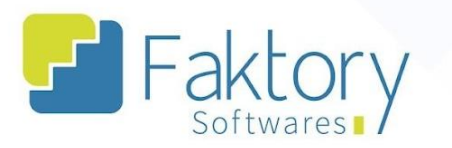

Na aba "Aplicativo Serviços", é possível destinar o usuário cadastrado a uma equipe, definir como um usuário de aplicativo de serviço, e até mesmo restringir o seu acesso ao Faktory.

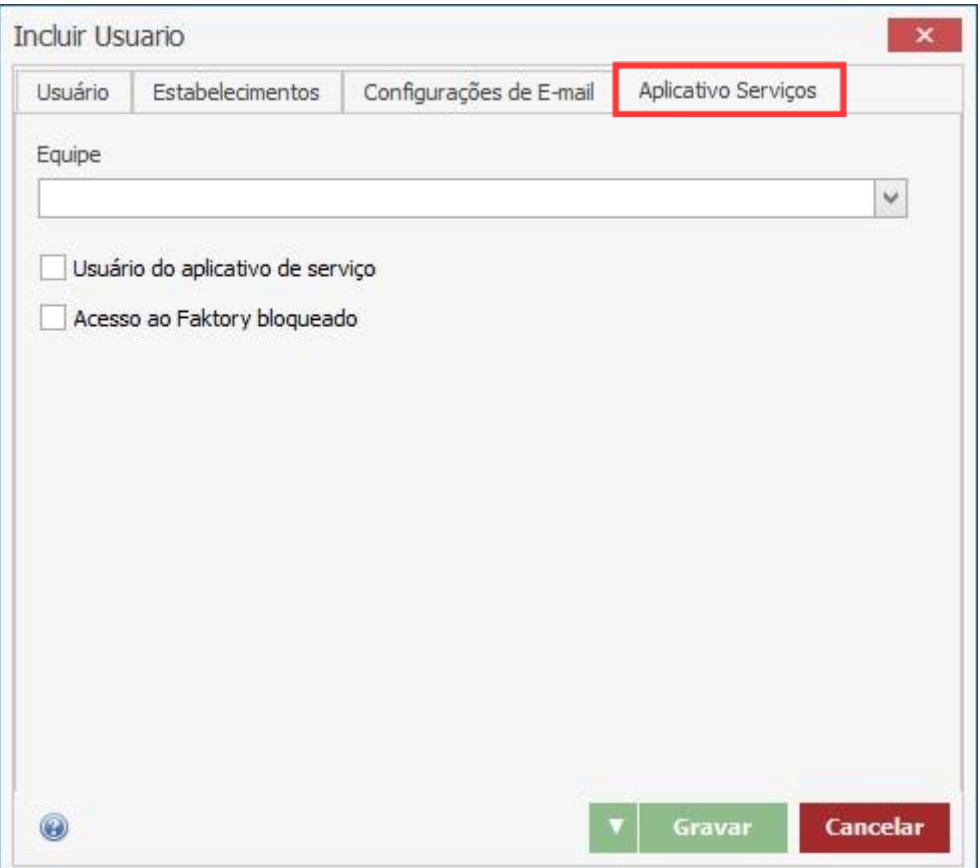

#### **Endereço**

**Telefone** 

#### E-mail +55 (15) 3500-8520

R. José Maria Barbosa, 31 - Sala 124 - CEP. 18047380 Jardim Portal da Colina - Sorocaba - SP

contato@faktory.com.br

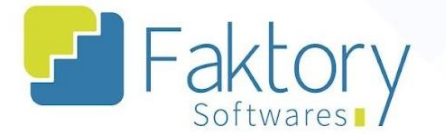

**&** Faktory.com.br

Para finalizar o processo, basta clicar em "gravar", e caso haja necessidade de interromper o procedimento, basta clicar em "cancelar".

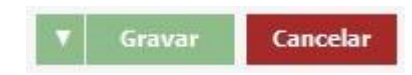

Para visualizar o usuário cadastrado no sistema, basta selecioná-lo na grid e clicar em "visualizar". O mesmo pode ser feito caso haja necessidade de editar alguma configuração de usuário realizada durante o cadastro.

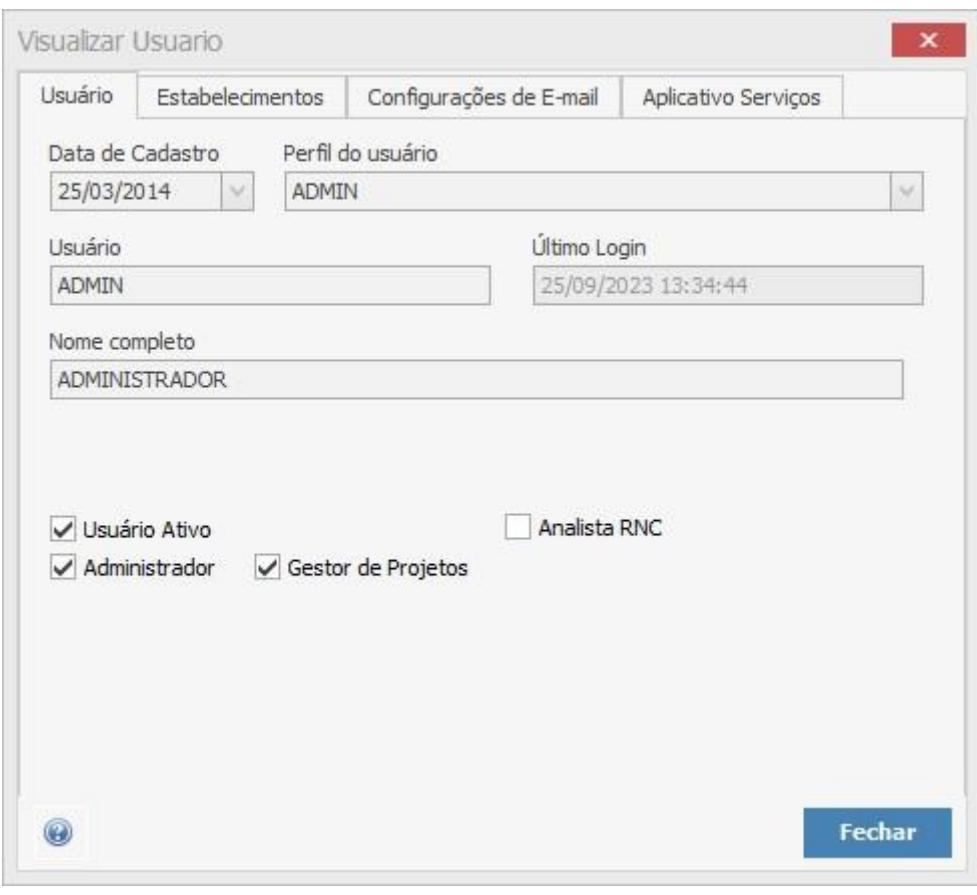

#### **Endereço**

R. José Maria Barbosa, 31 - Sala 124 - CEP. 18047380 Jardim Portal da Colina - Sorocaba - SP

#### **Telefone**

+55 (15) 3500-8520

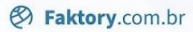

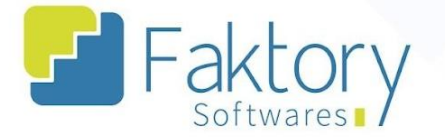

### <span id="page-11-0"></span>**4. Alteração ou Restauração de Senha**

Para resetar a senha e ou alterar, basta clicar em "Resetar Senha" ou "Alterar senha" respectivamente.

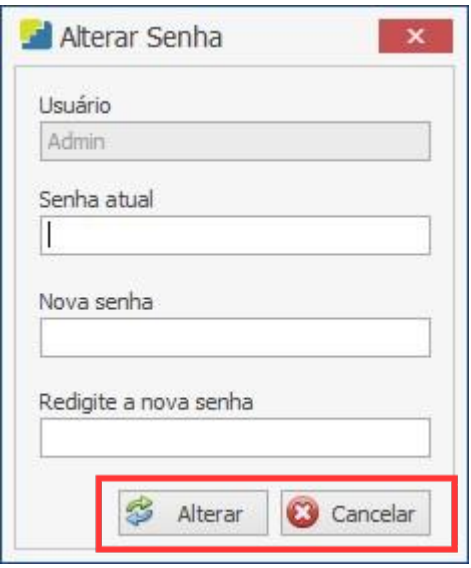

Em caso de restauração, o sistema irá exibir uma mensagem na tela para confirmação. O mesmo ocorre no cenário de alteração, porém nessa situação, devem ser preenchidos os caracteres da senha atual e da nova que será alterada.

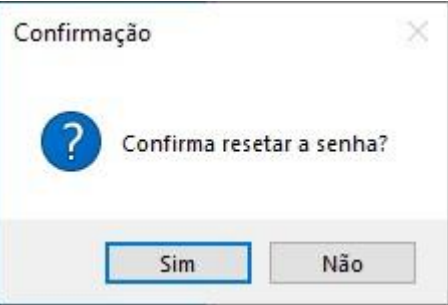

#### **Endereço**

R. José Maria Barbosa, 31 - Sala 124 - CEP. 18047380 Jardim Portal da Colina - Sorocaba - SP

**Telefone** +55 (15) 3500-8520

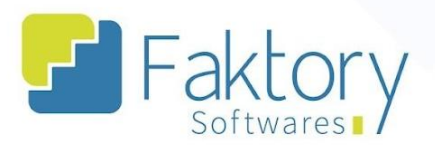

**&** Faktory.com.br

#### <span id="page-12-0"></span>**Anexos**

Link do Vídeo

#### **Endereço**

R. José Maria Barbosa, 31 - Sala 124 - CEP. 18047380<br>Jardim Portal da Colina - Sorocaba - SP

#### **Telefone**

+55 (15) 3500-8520